## UBND TỈNH HÀ TĨNH **SỞ TƯ PHÁP**

## **CỘNG HÒA XÃ HỘI CHỦ NGHĨA VIỆT NAM Độc lập - Tự do - Hạnh phúc**

Số: 821/STP-VP

*Hà Tĩnh, ngày 16 tháng 9 năm 2021*

V/v hướng dẫn sử dụng Phần mềm Báo cáo tiến độ công việc

Kính gửi: Trưởng các Phòng, Trung tâm thuộc Sở

Nhằm nâng tiếp tục cao chất lượng quản lý, chỉ đạo điều hành hoạt động cơ quan, vừa qua Giám đốc Sở đã giao Văn phòng phối hợp với Trung tâm Công nghệ thông tin và Truyền thông Hà Tĩnh xây dựng Phần mềm Báo cáo tiến độ công việc.

Để triển khai thực hiện phần mềm nói trên, Giám đốc Sở đề nghị Trưởng các Phòng, Trung tâm thuộc Sở chỉ đạo công chức, viên chức đơn vị mình thực hiện đăng ký công việc theo Kế hoạch năm, quý, tháng và các công việc đột xuất vào Phần mềm Báo cáo tiến độ công việc *(Có hướng dẫn và Danh sách tài khoản kèm theo)*. **Thời gian thực hiện phần mềm kể từ ngày 20/9/2021**

Việc triển khai thực hiện phần mềm là một trong những tiêu chí bình xét thi đua cuối năm, do đó, đề nghị Trưởng các Phòng, Trung tâm thuộc Sở tổ chức thực hiện nghiêm túc, đạt chất lượng. Trong quá trình thực hiện nếu có vướng mắc đề nghị liên hệ **đồng chí Từ Thị Kim Oanh, số điện thoại 0943.978585.**/.

### *Nơi nhận:*

- Như trên;
- Lãnh đạo Sở;
- Lưu: VT, VP.

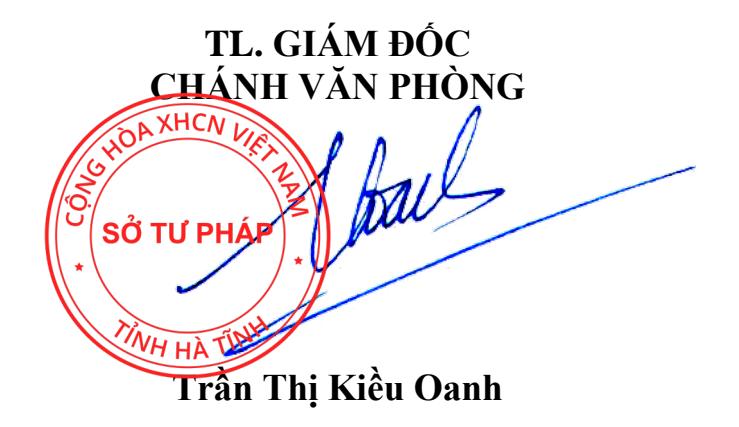

#### UBND TỈNH HÀ TĨNH **SỞ TƯ PHÁP CỘNG HÒA XÃ HỘI CHỦ NGHĨA VIỆT NAM Độc lập - Tự do - Hạnh phúc**

# **TÀI KHOẢN PHẦN MỀM TIẾN ĐỘ CÔNG VIỆC CỦA SỞ TƯ PHÁP**

*(Ban hành kèm theo Công văn số 821/STP-VP ngày 16/9/2021 của Sở Tư pháp)*

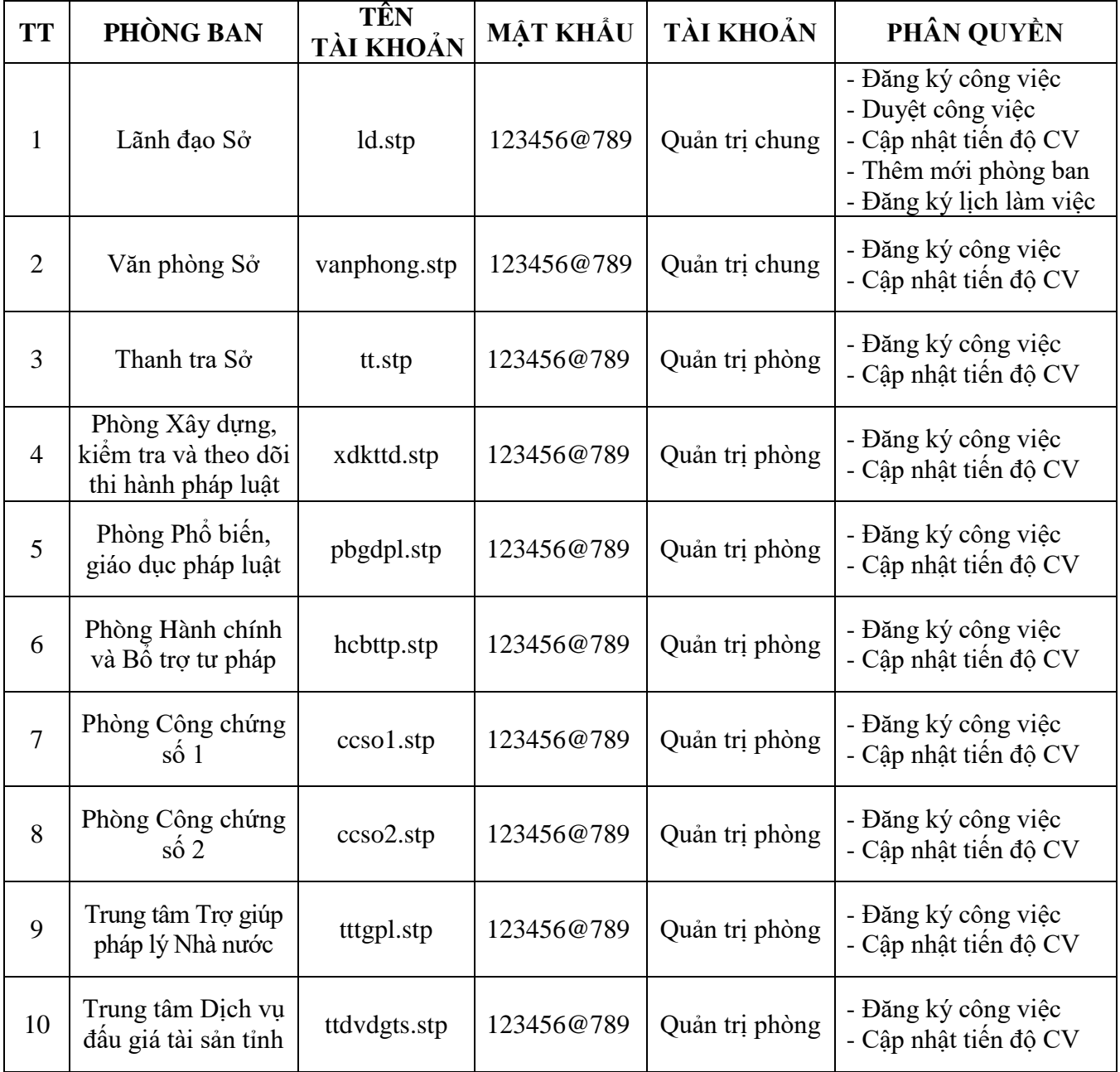

#### UBND TỈNH HÀ TĨNH **SỞ TƯ PHÁP CỘNG HÒA XÃ HỘI CHỦ NGHĨA VIỆT NAM Độc lập - Tự do - Hạnh phúc**

**HƯỚNG DẪN SỬ DỤNG PHẦN MỀM BÁO CÁO TIẾN ĐỘ CÔNG VIỆC** *(Ban hành kèm theo Công văn số 821/STP-VP ngày 16/9/2021 của Sở Tư pháp)*

**Bước 1.** Đăng nhập Phần mềm Báo cáo tiến độ công việc:

B1. Vào Cổng thông tin điện tử của Sở:<http://tuphap.hatinh.gov.vn/>

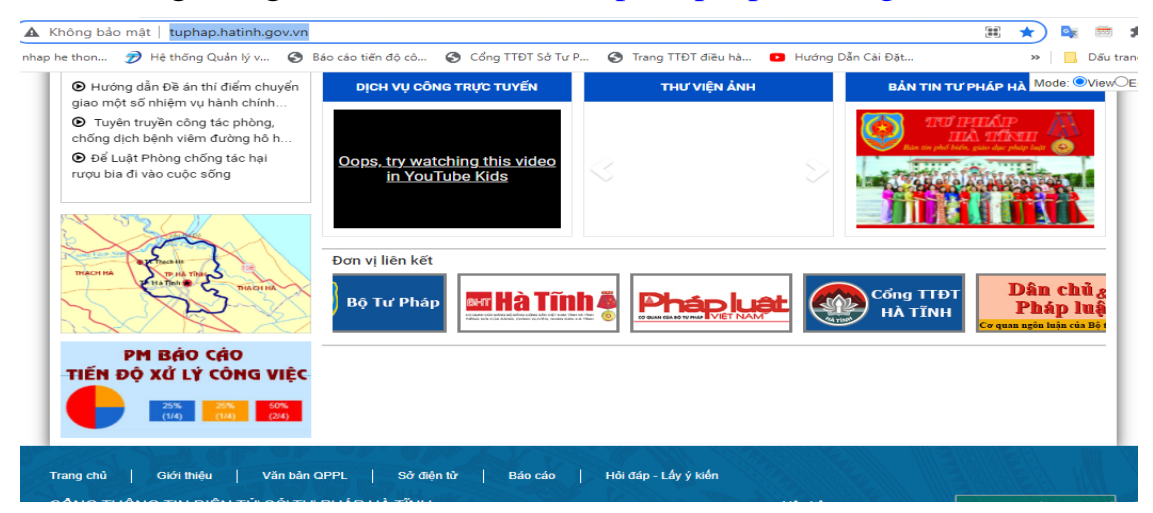

B2. Nháp vào Phần mềm báo cáo tiến độ xử lý công việc

Giao diện trang chủ:

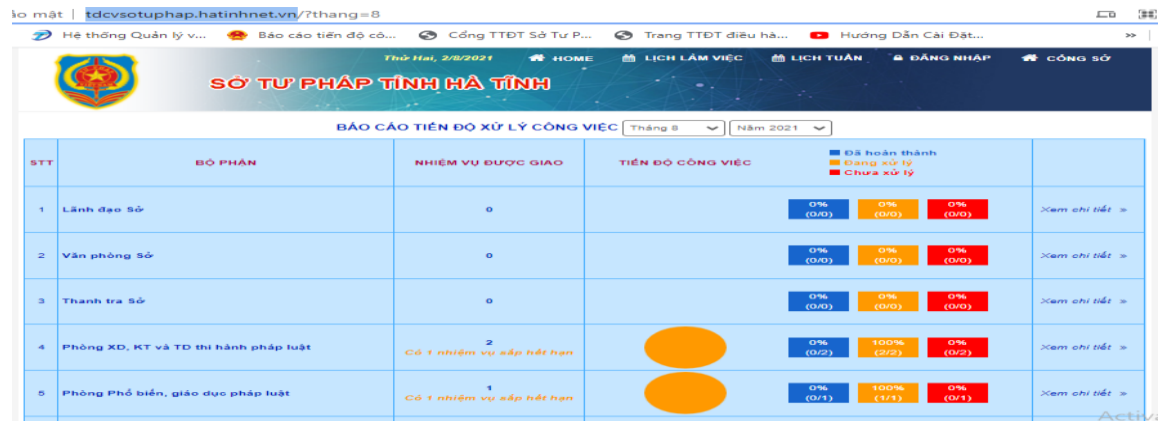

**Bước 2.** Nháy chuột trái vào đăng nhập => Nhập tên đăng nhập và mật khẩu của Phòng (Trung tâm). Ví dụ:

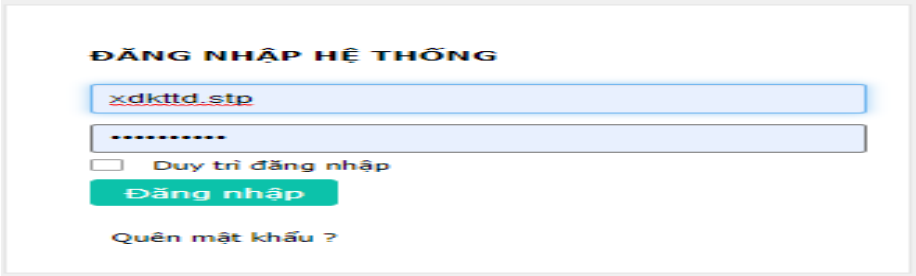

**Bước 3.** Nháy chuột trái chọn Quản lý công việc *(ô màu xanh lá cây bên trái)* => Nháy chuột trái chọn Đăng ký công việc

- Giao diện khi chọn Quản lý công việc

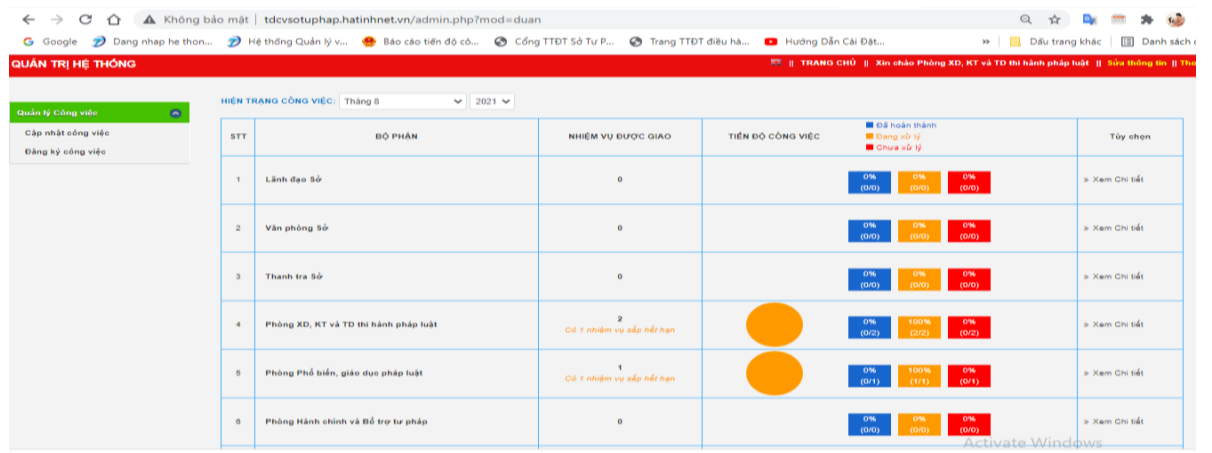

## - Giao diện khi chọn Đăng ký công việc

 $\leftarrow$   $\rightarrow$   $\mathbb{C}$   $\left.\bigcap\right.$   $\mathbf{A}$  Không bảo mật | tdcvsotuphap.hatinhnet.vn/admin.php?mod=duan&task=dangky ◎ ☆ ◎ ■ ★ 9 : G Google no Dang nhap he thon... no Hệ thống Quản lý v... ( 16 Báo cáo tiến độ cô... ( Cổng TTĐT Sở Tư P... ( Trang TTĐT điều hà... D Hướng Dẫn Cài Đặt... » | Bầu trang khác | E Danh sách đọc

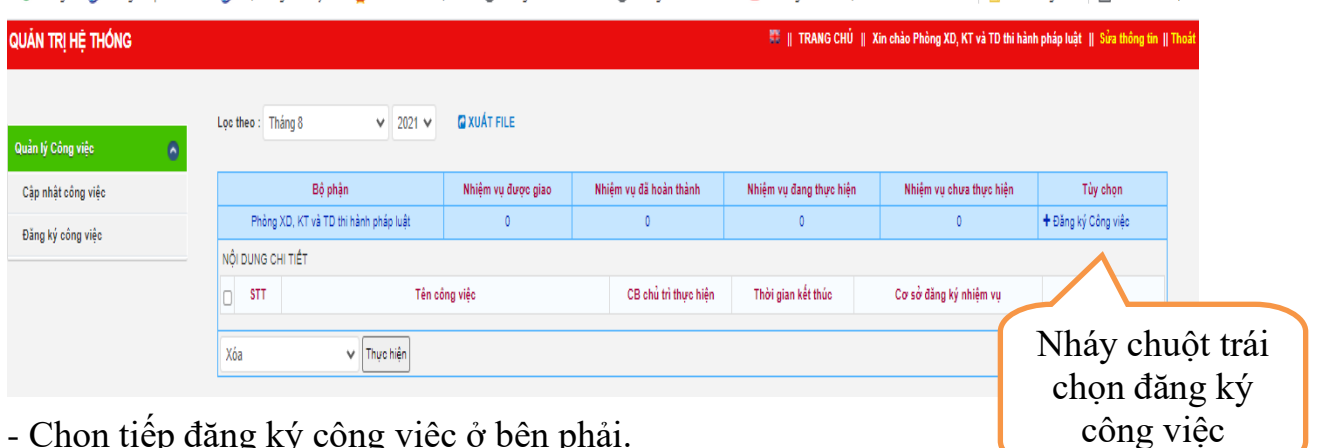

- Chọn tiếp đăng ký công việc ở bên phải.

**Bước 4.** Nhập đầy đủ các thông tin về công việc đăng ký và sau đó lưu lại, ví dụ:

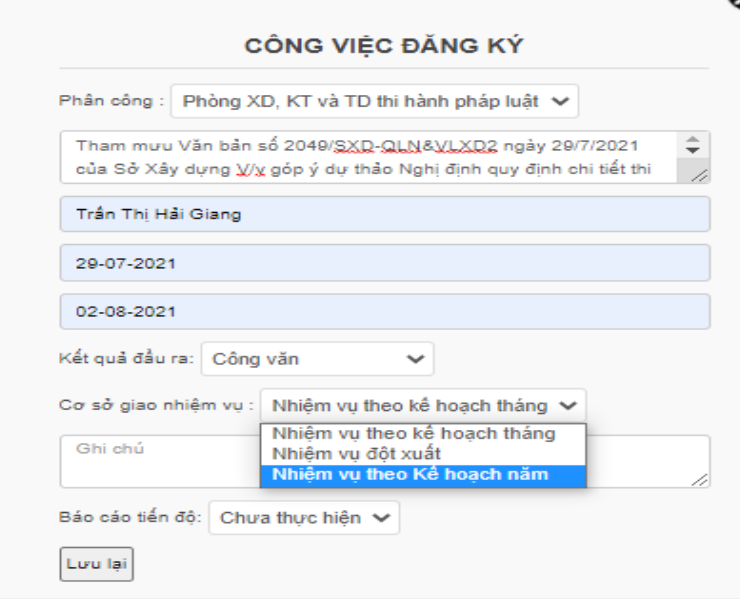